## **HƯỚNG DẦN** ĐĂNG KÝ THAM DỰ GIẢI VÔ ĐỊCH BÓNG RỔ 3X3 QUỐC GIA 2019 (Đội trưởng của đội bóng đăng ký cho đội)

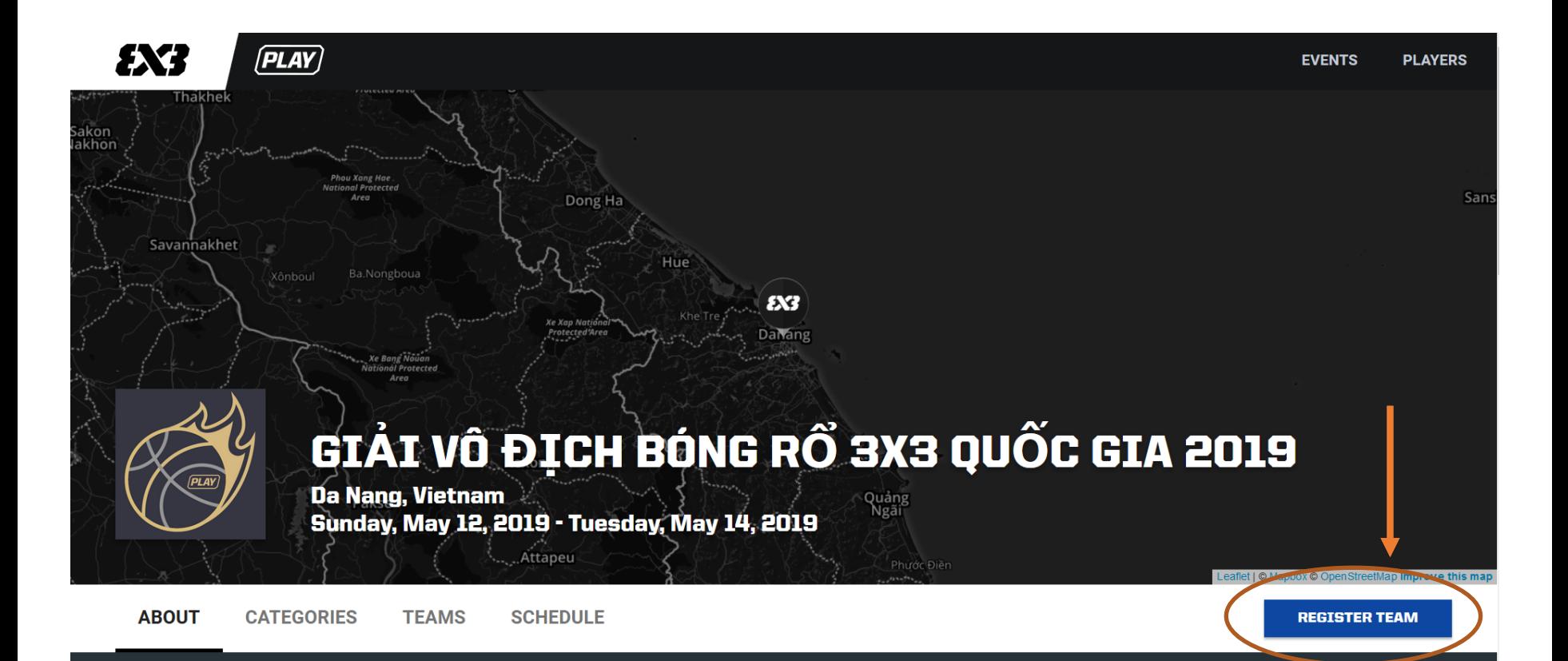

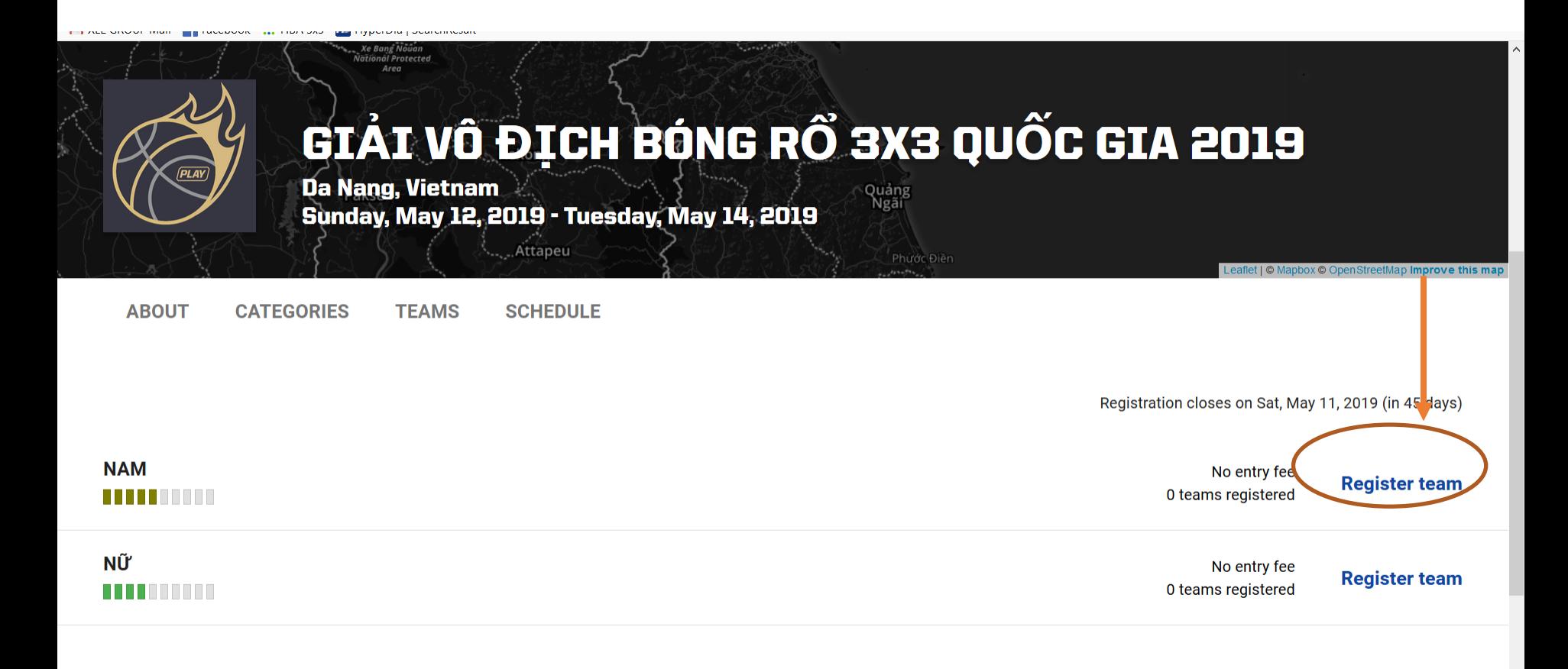

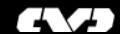

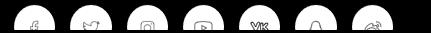

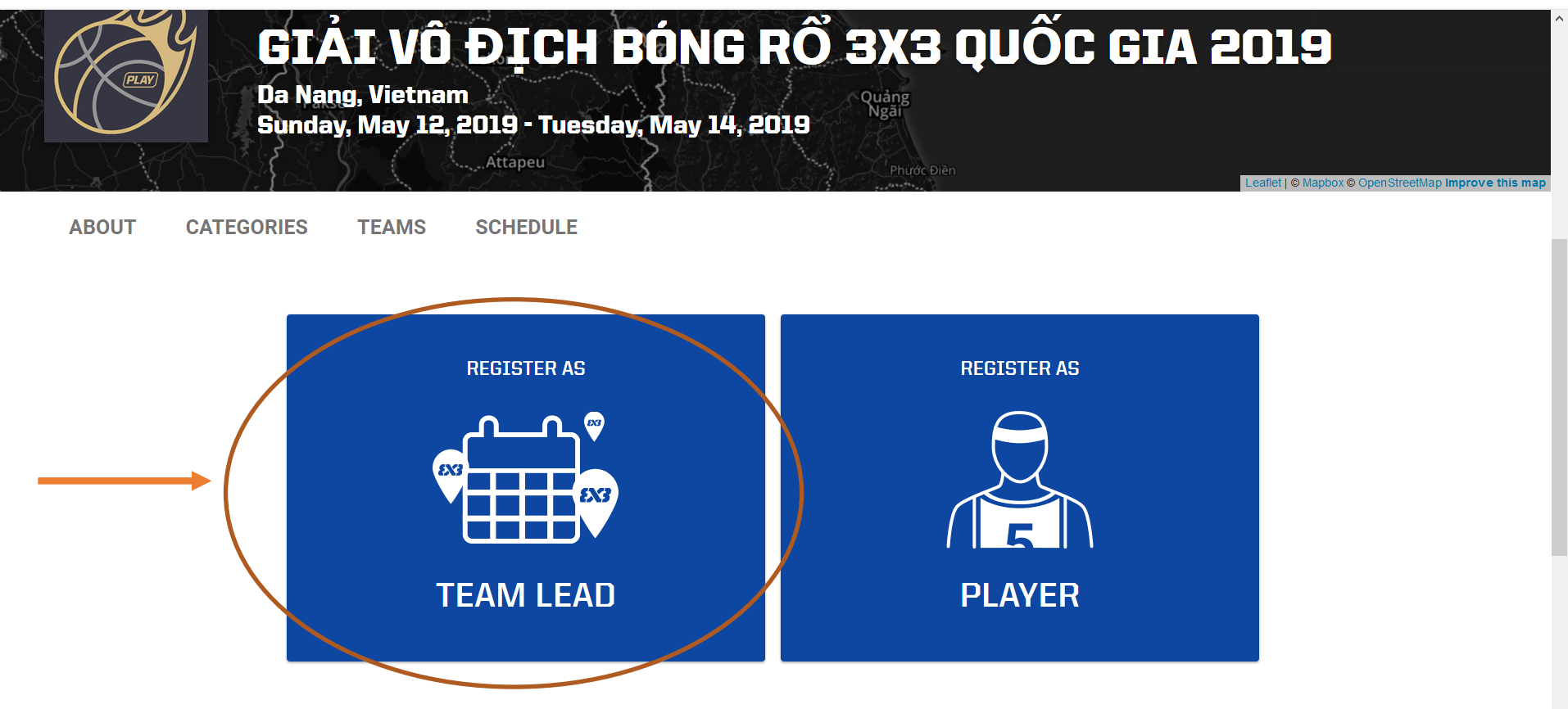

Not sure what to do?

**Bước 4: Nhập thông tin liên lạc của đội bóng/đại diện đội bóng vào các mục: LƯU Ý SỬ DỤNG EMAIL CỦA THÀNH VIÊN ĐỘI TRƯỞNG/NGƯỜI ĐĂNG KÝ CHO ĐỘI**

**Ví dụ:** • Tên đội/Team Name: Đội Mẫu

• Email:

[doimau@gmail.com](mailto:doimau@gmail.com)

Số điện thoại/Phone number: 0123456789

Click chuột vào

**CONTINUE** 

**REGISTRATION**

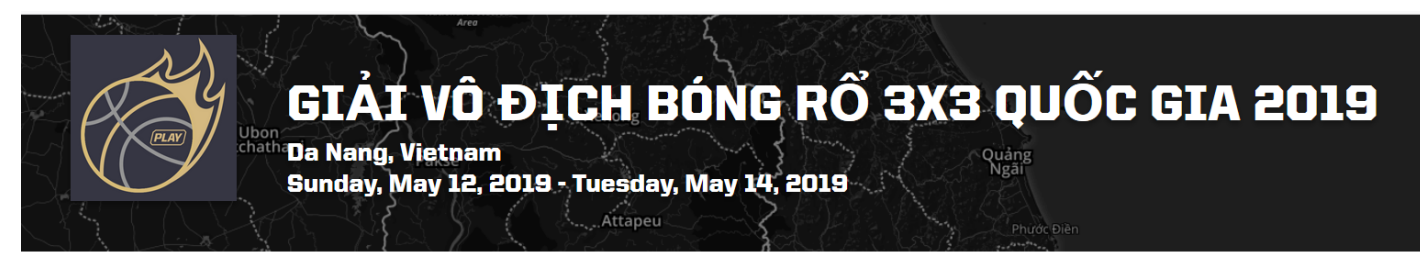

**ABOUT CATEGORIES TEAMS SCHEDULE** 

## Enter team name and email address

Please enter team name and valid email address to which we should send the team activation email

**Team name** 

Đôi Mẫu

Email doimau@gmail.com

Phone number 0123456789

Read event terms & conditions here. **CONTINUE REGISTRATION** 

Bước 5: Truy cập vào email đã đăng ký, mở email với tên như minh họa từ FIBA, click chuột vào "CLICK HERE TO CONTINUE THE REGISTRATION"

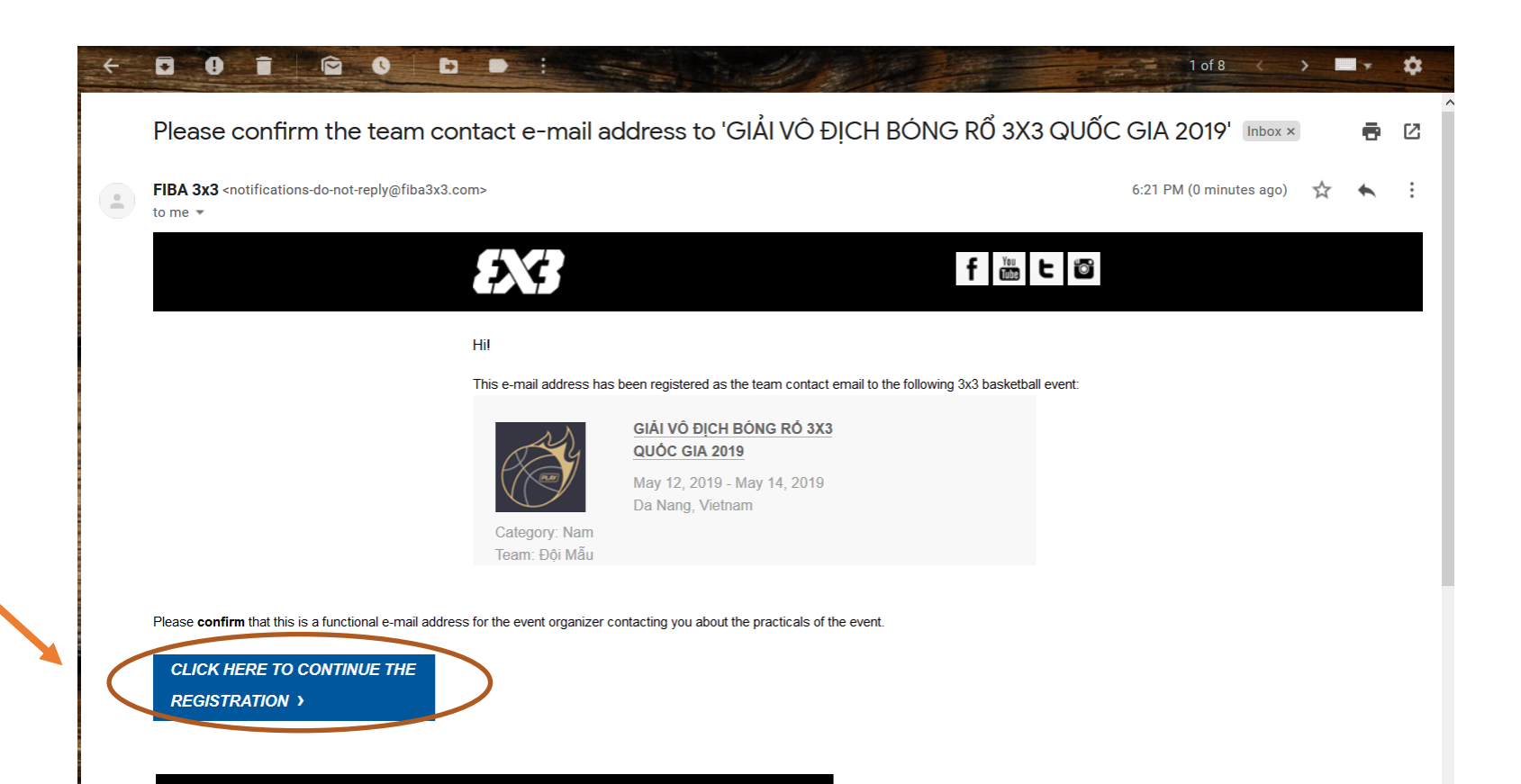

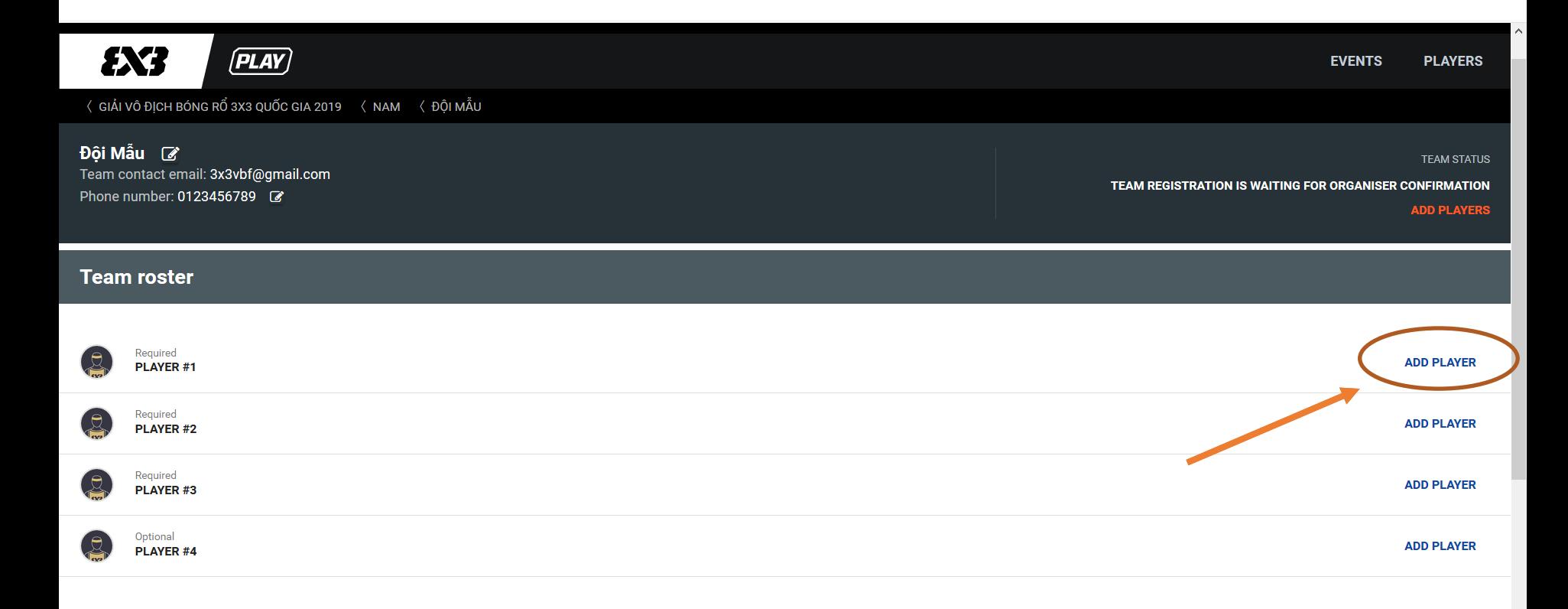

Bước 7: Nhập tên VĐV số 1 vào khung Tìm kiếm, Hệ thống sẽ hiện các gợi ý tên VĐV như minh họa.

**Click chọn VĐV đúng với tên đăng ký thành viên đội bóng, sau đó click ''SEND INVITATION''**

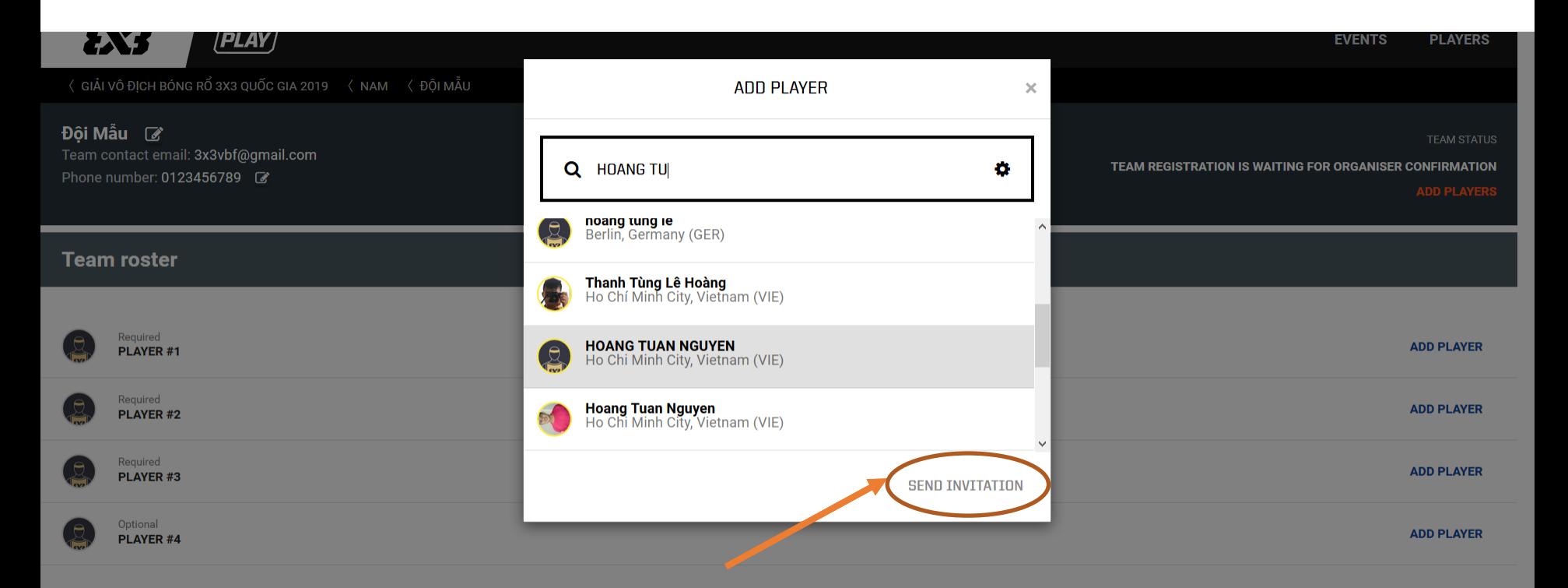

Bước 8: Sau khi chọn xong, VĐV 1 sẽ được hiển thị như minh họa bên dưới. Tiếp tục click vào "ADD PLAYER" và thực hiện lại như Bước 6 để hoàn thành **đăng ký 4 VĐV cho Giải vô địch Bóng rổ 3x3 Quốc gia 2019**

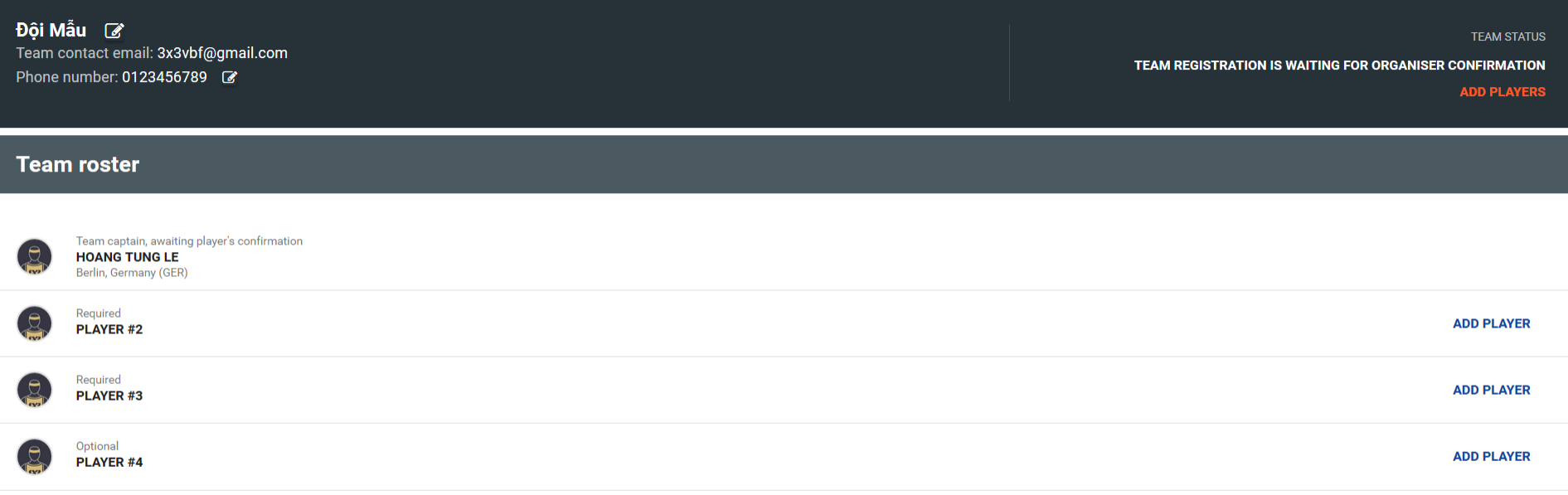

EDIT ADDITIONAL TEAM INFORMATION